$\bigcap$  TouchTerrain - get files for 3D pr  $\times$ 

 $C \quad \triangle$  0 No es seguro | touchterrain.geol.iastate.edu

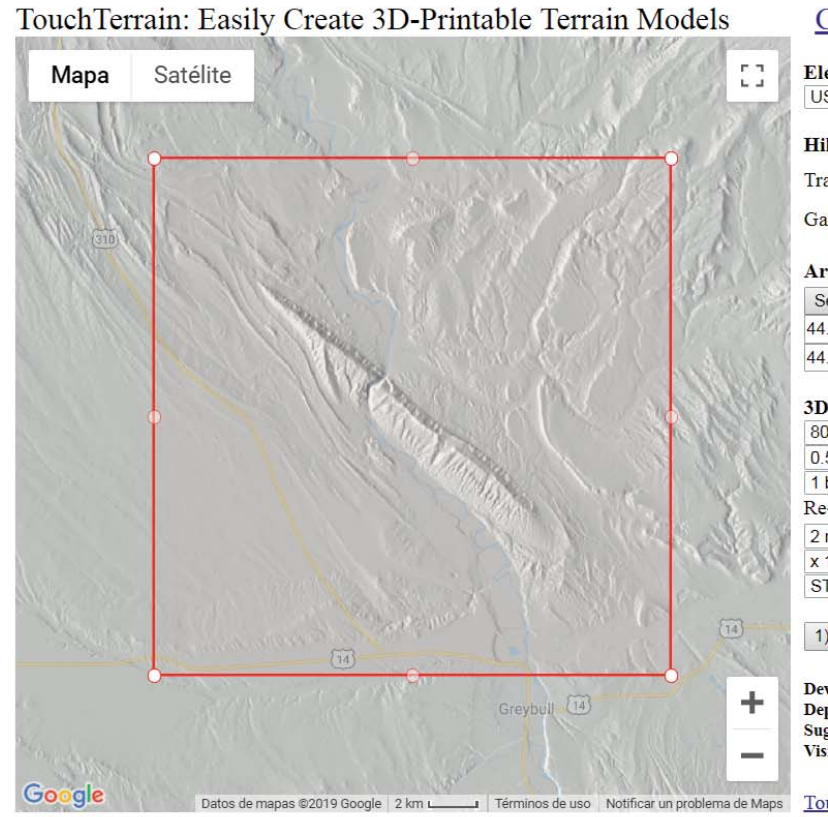

#### Click here for Blog and Help

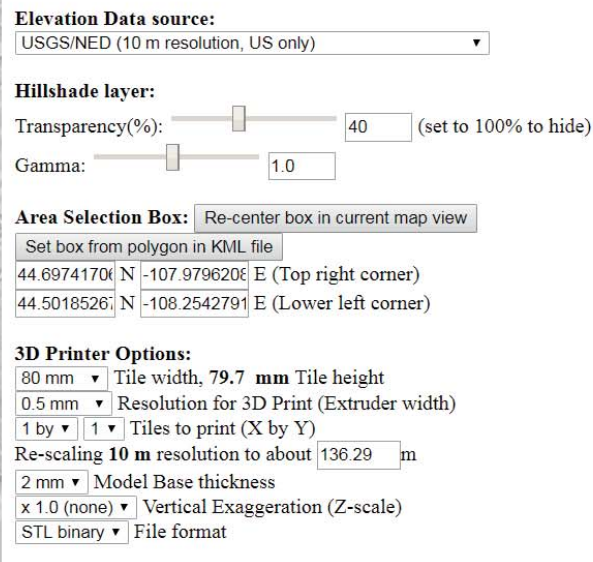

1) Save options to URL 2) Export to 3D printable files

Developed by Chris Harding and Franek Hasiuk, GeoFabLab. Dept. of Geological and Atmospheric Sciences, Iowa State University **Suggestions? Problems? Send Email Visit our Github repository** 

TouchTerrain: A simple web-tool for creating 3D-printable topographic models (published in: Computers & Geosciences Volume 109, December 2017, Pages 25-31)

*Os saldrá el típico icono de la mano para moveros por el mapa. Salir de la caja roja e id donde os interese...*

 $\Box$ 

 $\Delta$  En pausa

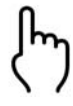

*Si estáis dentro de la caja roja, os saldrá otro icono que sólo moverá la caja....*

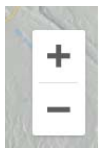

*Para ampliar/reducir utilizad la caja + - que hay en la esquina inferior izquierda*

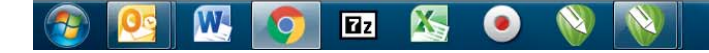

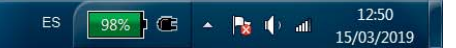

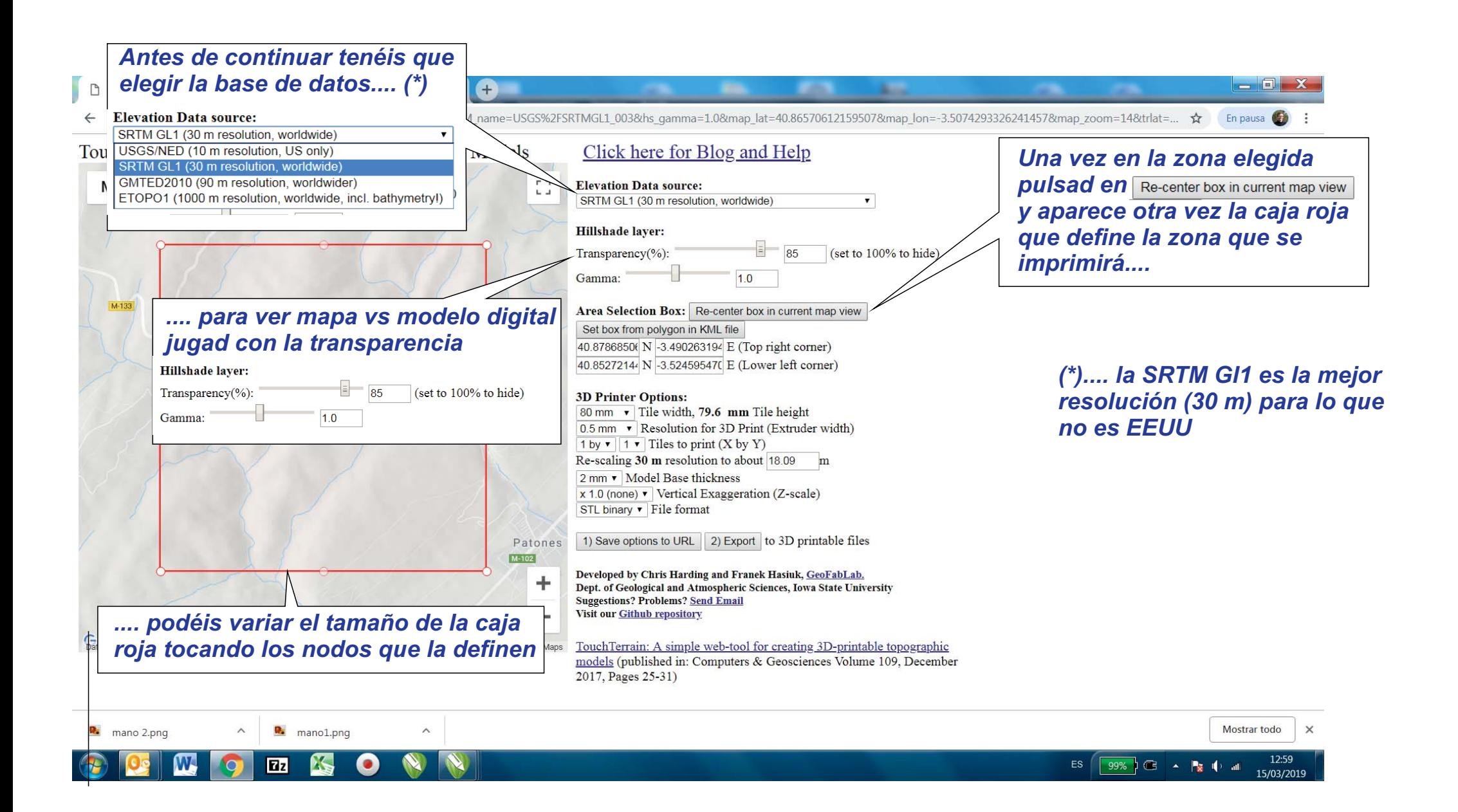

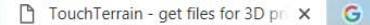

 $+$ icono mano - Buscar con Google X

 $-$ 

14& No es seguro | touchterrain.geol.iastate.edu/?DEM name=USGS%2FSRTMGL1 003&hs gamma=1.0&map lat=40.86570612159507&map lon=-3.5074293326241457&map zoom=14&trlat=... ☆ En pausa  $\leftarrow$  $\mathcal{C}^*$  $\hat{v}$ 

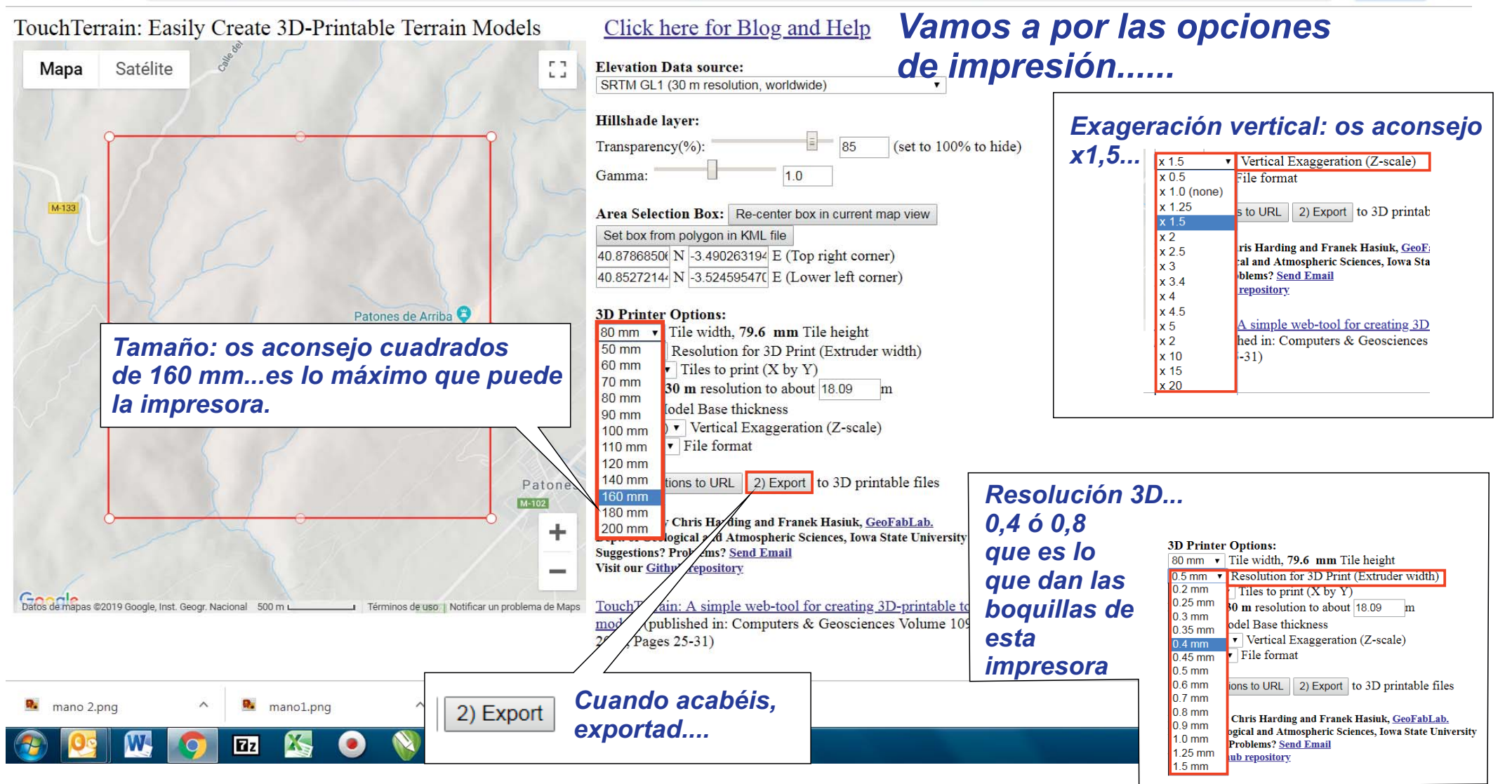

### *Cuando exportéis os sale esto.....*

# **Processing started:**

Press the Start button to process the DEM into 3D model files.

Note that there's NO progress indicator (yet), you will only see this page trying to connect. That's OK, just be patient! Pressing Start again during processing has no effect. Once your 3D model is created, you will get a new page (Processing finished) for downloading a zip file.

Start *Dadle a star...y a esperar...*

### *...y finalmente sale esto...*

## **Processing finished:**

```
DEM name = USGS/SRTMGL1 003
trlat = 40.8786850683trlon = -3.49026319493bllat = 40.8527214491
bllon = -3.52459547032
prints = 0.5ntilesx = 1.0ntilesv = 1.0tilewidth = 80.0basethick = 2.0\text{zscale} = 1.5fileformat = STLbtotal zipped size: 5.07 Mb
```
Download zip File (will be deleted in 24 hrs)

*...en el archivo ZIP está el archivo para llevar a imprimir y un pequeño fichero con los datos del modelo (que es lo que os pone cuando ha finalizado el análisis)*

To return to the selection map, click the back button in your browser twice After downloading you can preview a STL/OBJ file at www.viewstl.com ) (limit: 35 Mb)